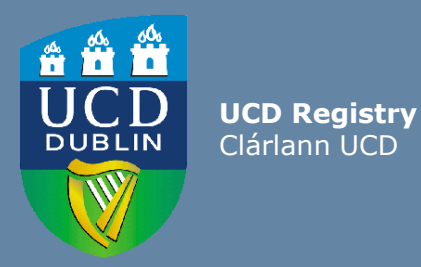

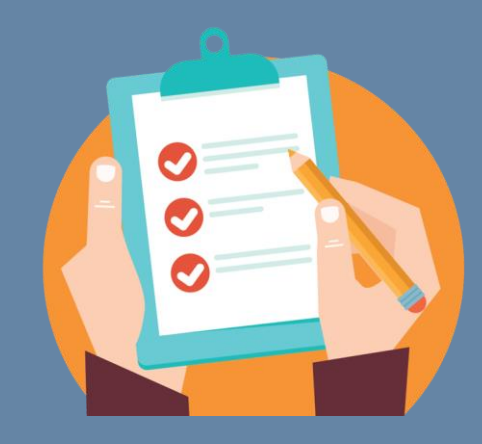

# School/College User Guide: Module List Management

This guide provides information to staff/faculty using the Module List Management menu on the Curriculum Management System to:

- Update Module Places: amend module capacities
- Update Module Details: amend Module Coordinators, trimesters and module status

School/ College-level access to the CMS is required for these tasks.

Further information and support on how to use the Curriculum Management System is available on the Curriculum Team [website.](https://www.ucd.ie/registry/staff/registryservices/curriculum/)

Last updated February 2023

<span id="page-1-0"></span>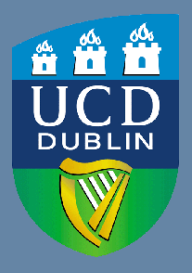

**UCD Registry** Clárlann UCD

## **CONTENTS**

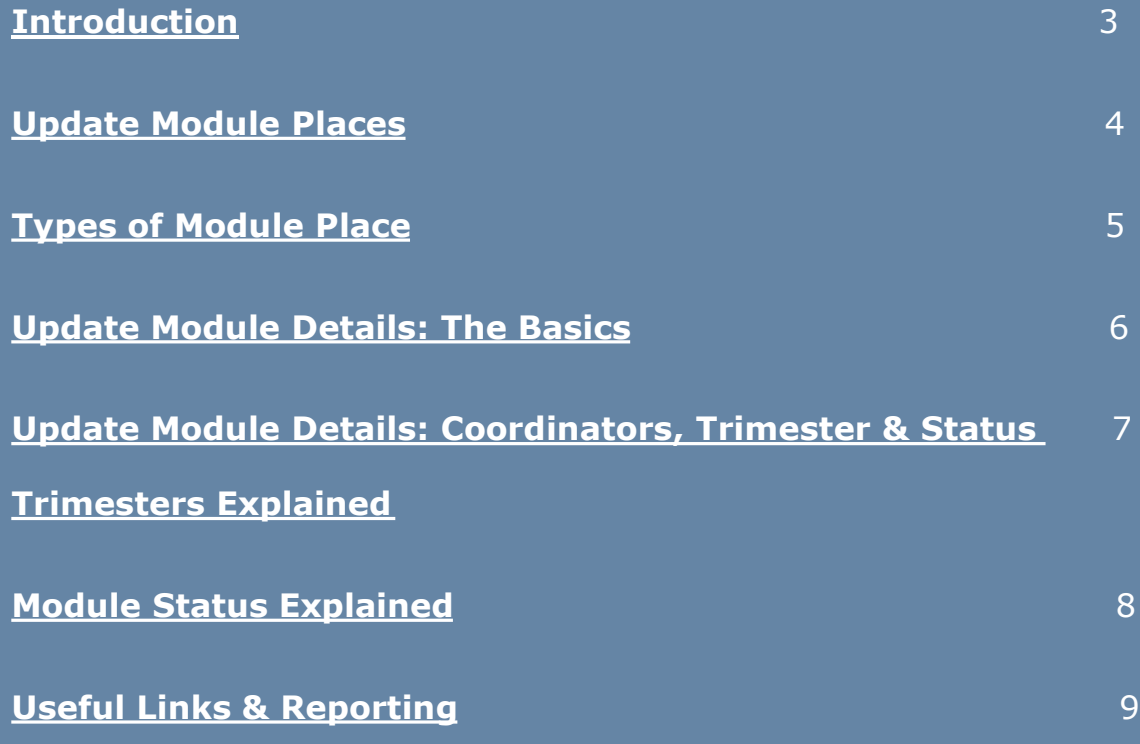

### <span id="page-2-0"></span>**Introduction**

The [Module List Management](https://sisweb.ucd.ie/usis/W_HU_MENU.P_DISPLAY_MENU?p_menu=CM-BULKUPDMENU) menu of the Curriculum Management System (CMS) is available to staff/faculty with School-/College-level access to the CMS, e.g., Head of School, School Head of Teaching & Learning, School/Unit Administrator, etc.

A UCD InfoHub report, [Curriculum Management Access Roles,](https://sisweb.ucd.ie/usis/W_HU_REPORTING.P_LAUNCH_REPORT?p_report=CM400) shows people who have been assigned different levels of access to the CMS within each School or Unit. Additional staff can be granted access upon request to your [College Liaison.](http://www.ucd.ie/registry/staff/registryservices/curriculum/contactus/)

#### **To access the [Module List Management](https://sisweb.ucd.ie/usis/W_HU_MENU.P_DISPLAY_MENU?p_menu=CM-BULKUPDMENU) menu on the Curriculum Management System:**

- 1. Log into InfoHub and click on the **Students** menu
- 2. Select **Curriculum, Module Capacity & Timetables,** then **Curriculum Management System**
- 3. Click on the **Module List Management** menu
- 4. Tasks on Module List Management are divided across two sub-menus:
	- **i. Update Module Places** (amendments to module places/capacity), and
	- **ii. Update Module Details** (amendments to Module Coordinators, trimester and status)

These menus are explained in greater detail on the following pages of this guide.

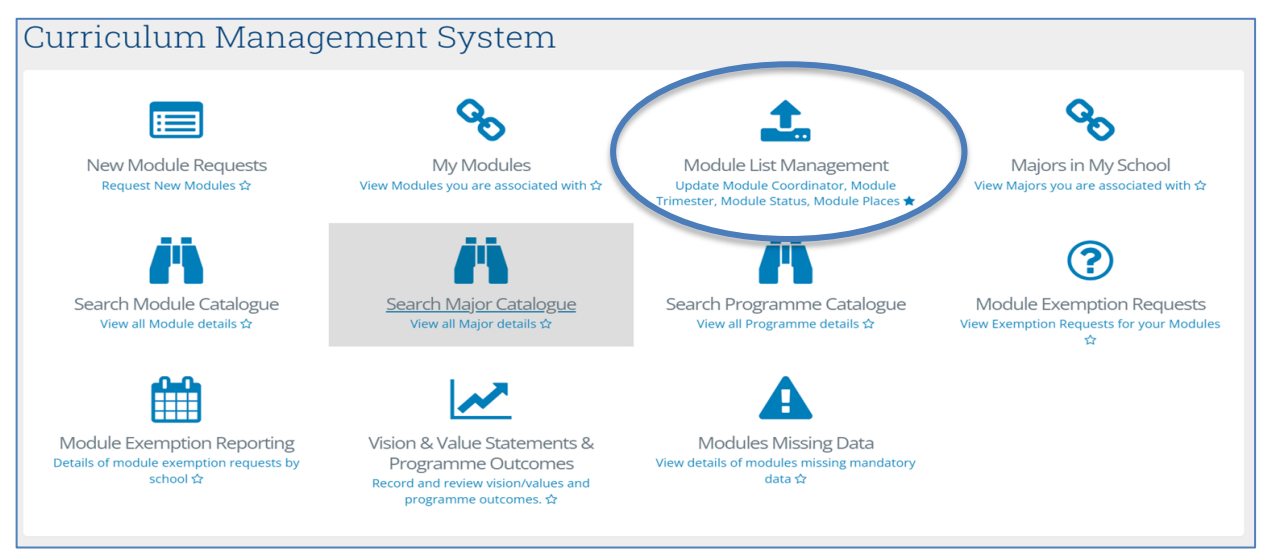

#### <span id="page-3-0"></span>**Update Module Places**

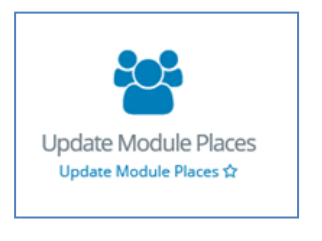

#### • The **[Update Module Places](https://hub.ucd.ie/usis/W_HU_INPUT.P_INPUT_SCREEN?p_form=CM-PARAM_PLACES)** menu allows you to update individual categories of module places, which in turn will update the **Overall Places** available on the module.

**Update Module Places**  $\bullet$  Enter the number of places into each category as required.  $\bullet$ the overall places will calculate automatically. Add "0" for the categories that have no places offered.

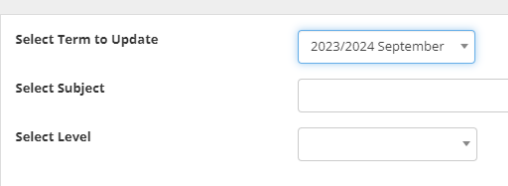

- To make changes to module places, choose the appropriate **Term, Subject and Level** from the dropdown menus and click **Select Modules**.
- To edit the **Core/Option**, **General Elective**, **International**, **First Year Elective** or **Open Learning** places, type new values in the relevant fields for modules as required. An explanation of each of these categories is available [overleaf.](#page-4-0)
- Click the **Update Places** button to save your changes. The **Overall Places** will calculate automatically once the **Update Places** button is clicked.

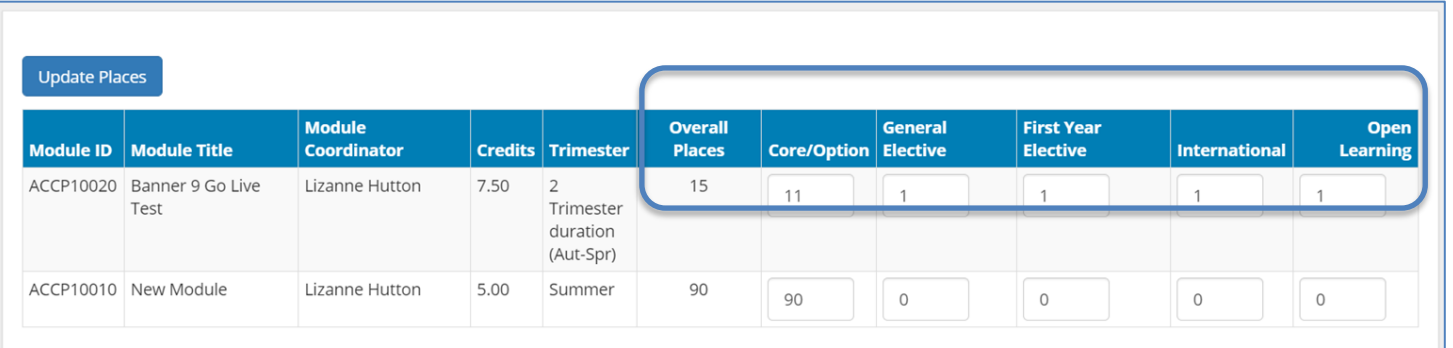

To amend module places for a different term, subject or level, click

### <span id="page-4-0"></span>**Types of Module Place**

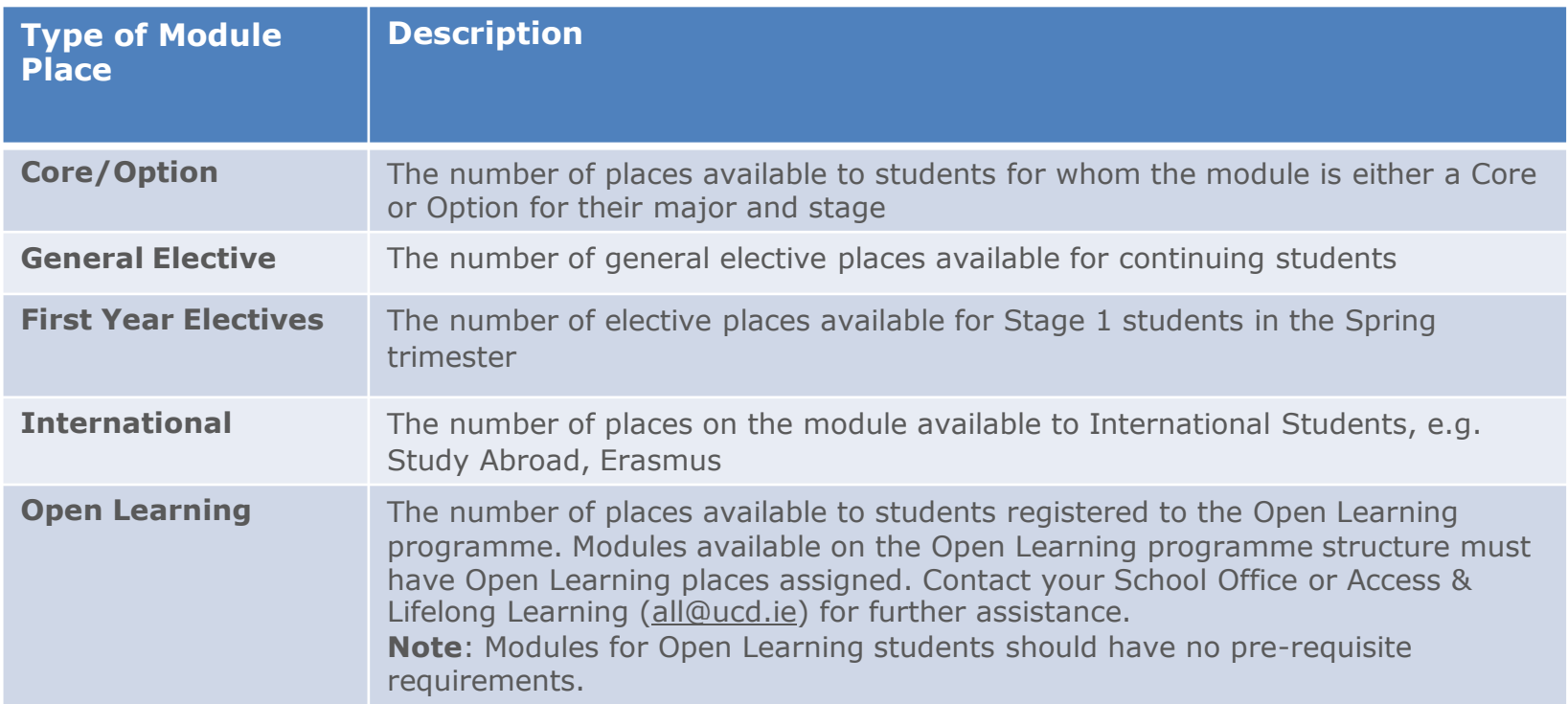

When **Update Module Places** closes for direct edits in July, module places will be managed through the Systems & Data Services Team [\(systems.data@ucd.ie\)](mailto:systems.data@ucd.ie)

**Note:** it is important that changes made here are communicated to relevant teams, such as Room Allocations and/or your Programme timetabling contact to ensure that there is consistency across all systems and that neither Schools nor students are adversely impacted by capacity changes.

#### <span id="page-5-0"></span>**Update Module Details: The Basics**

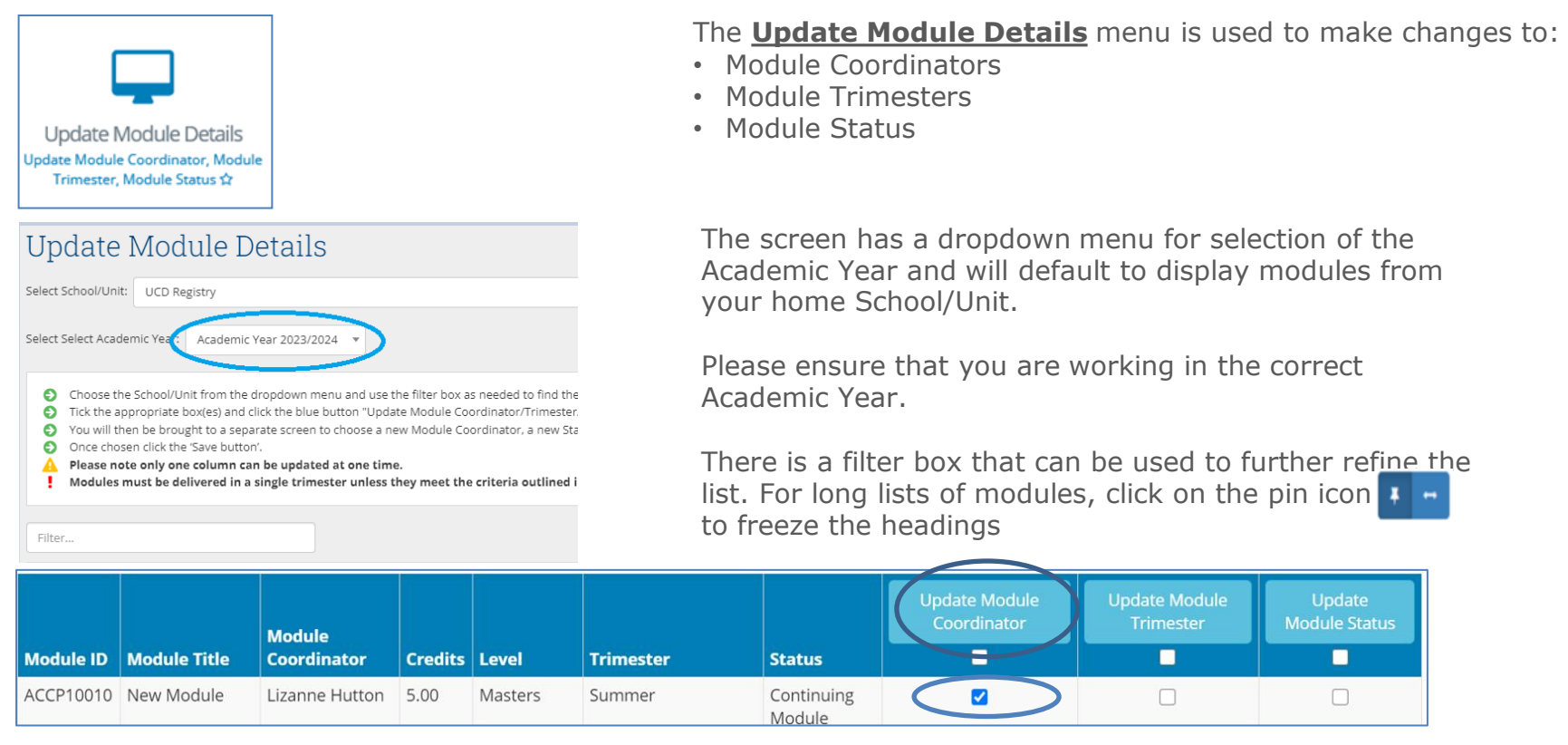

- To change the **Module Coordinator**, **Trimester** or **Status**, use the checkbox to indicate the module to be amended, then click on the relevant **Update** button at the top of the column.
- You will be asked to enter a new Module Coordinator name or select the appropriate Trimester or Status value from the corresponding dropdown menu. Press **Save** to keep your changes. This is explained in more detail on the next slide.

**TIP:** the same change can be applied to a single module or to multiple modules by clicking the check box in the column header.

## <span id="page-6-0"></span>**Update Module Details: Coordinators, Trimesters & Status**

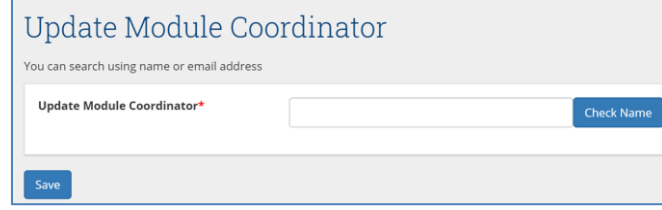

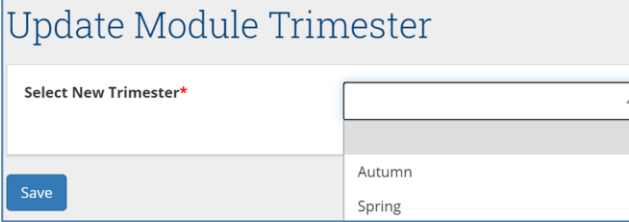

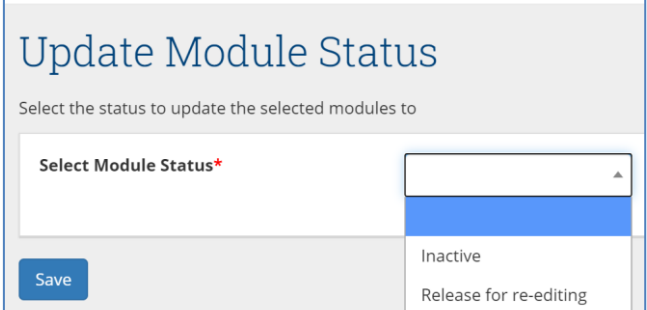

#### **Module Coordinator**:

- A new Module Coordinator can be identified by searching by name, Personnel number or email address.
- Under section 3.14 of the [Academic Regulations,](https://sisweb.ucd.ie/usis/!W_HU_MENU.P_PUBLISH?p_tag=GD-DOCLAND&ID=123) Module Coordinators must be members of faculty or have been approved to act as such by the University Programmes Board. For further information, please consult the UPB [website.](https://www.ucd.ie/governance/governanceandmanagementcommittees/academiccouncil/universityprogrammesboard/)

#### **Trimester**:

- To change module trimester, select the appropriate value from the dropdown menu. An explanation of the different categories may be found on the following [page.](#page-7-0)
- Under [Academic Regulations](https://sisweb.ucd.ie/usis/!W_HU_MENU.P_PUBLISH?p_tag=GD-DOCLAND&ID=123), modules should be completed within a single trimester unless they meet one of the criteria set out under section **3.5**.

#### **Module Status**:

- Modules can be marked as inactive, i.e., not on offer in the designated Academic Year.
- Inactive modules from previous Academic Years do not automatically roll forward.
- If you wish to re-use inactive modules from any previous term, please contact your [College Liaison](http://www.ucd.ie/registry/staff/registryservices/curriculum/contactus/) to request that they be rolled forward and made available again.
- To view modules from previous Academic Years, please use the [Curriculum Management](https://sisweb.ucd.ie/usis/W_HU_REPORTING.P_LAUNCH_REPORT?p_report=CM100) – School Module Summary menu on InfoHub.
- Modules visible on **Update Module Details** with a status of inactive may be set to 'Release for re-editing' and will appear with a status of 'Continuing Module' and available for edit via [My Modules](https://hub.ucd.ie/usis/W_HU_REPORTING.P_DISPLAY_QUERY?p_query=CM750-00).
- **[<< Back to Contents](#page-1-0)** 7 See [here](#page-8-0) for further information on Module Status.

## <span id="page-7-0"></span>**Trimesters Explained**

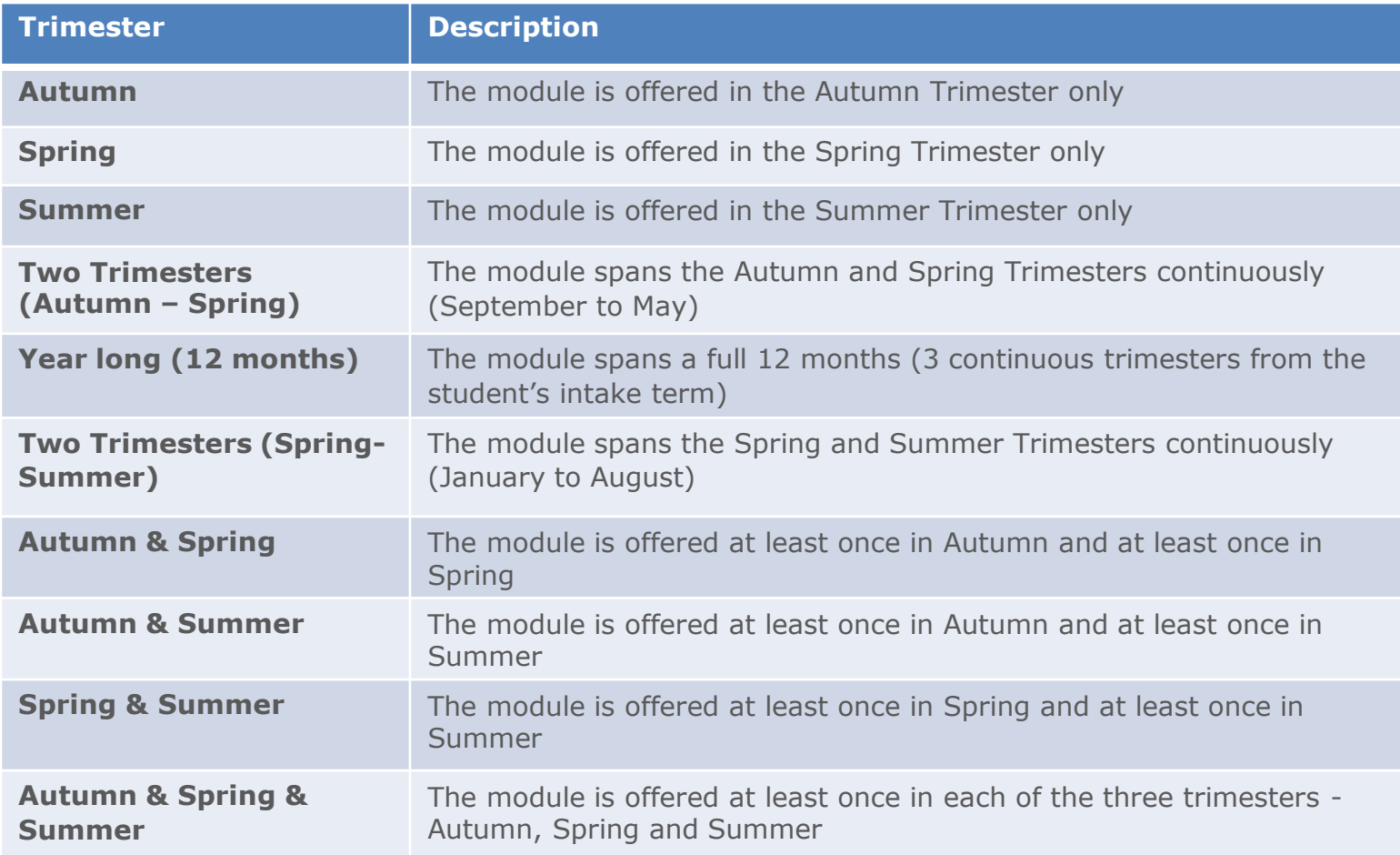

## <span id="page-8-0"></span>**Module Status Explained**

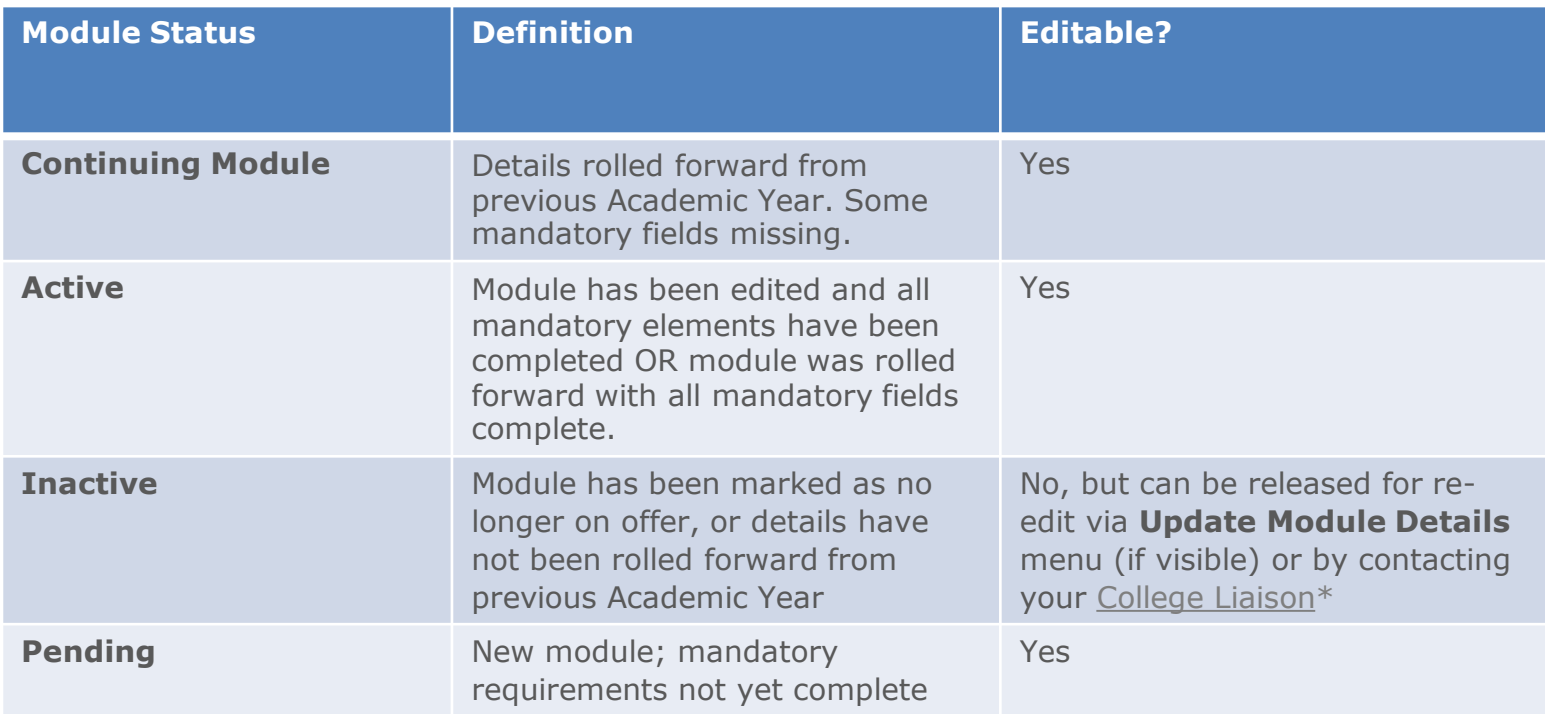

\*If you wish to re-use inactive modules from a previous Academic Year, please contact your [College Liaison](http://www.ucd.ie/registry/staff/registryservices/curriculum/contactus/) to request that they be rolled forward.

To view modules from previous Academic Years, please use the [Curriculum Management](https://sisweb.ucd.ie/usis/W_HU_REPORTING.P_LAUNCH_REPORT?p_report=CM100) – School Module [Summary](https://sisweb.ucd.ie/usis/W_HU_REPORTING.P_LAUNCH_REPORT?p_report=CM100) menu on InfoHub.

## <span id="page-9-0"></span>**Useful Links and Reporting**

- System Access and Training: contact your [College Liaison](http://www.ucd.ie/registry/adminservices/curriculum/contact.html) or email [curriculum@ucd.ie](mailto:curriculum@ucd.ie)
- [Curriculum Management Edit Timelines for Schools/Colleges](https://www.ucd.ie/registry/t4media/Curriculum%20Management%20Timelines%20for%20Schools%20&%20Colleges%20202324.pdf)  2023/24
- Curriculum Management System [guides and checklists](https://www.ucd.ie/registry/staff/registryservices/curriculum/curriculummanagementguideschecklists/#d.en.615114)
- [Academic Regulations](https://sisweb.ucd.ie/usis/!W_HU_MENU.P_PUBLISH?p_tag=GD-DOCLAND&ID=123)
- Check our website for further information about [module list management.](https://www.ucd.ie/registry/staff/registryservices/curriculum/moduleedits/)
- InfoHub Reporting: key reports listed in the table below; see the [Curriculum Management Reports Checklist](https://www.ucd.ie/registry/t4media/Curriculum%20Reporting%20on%20InfoHub.pdf) for more comprehensive details

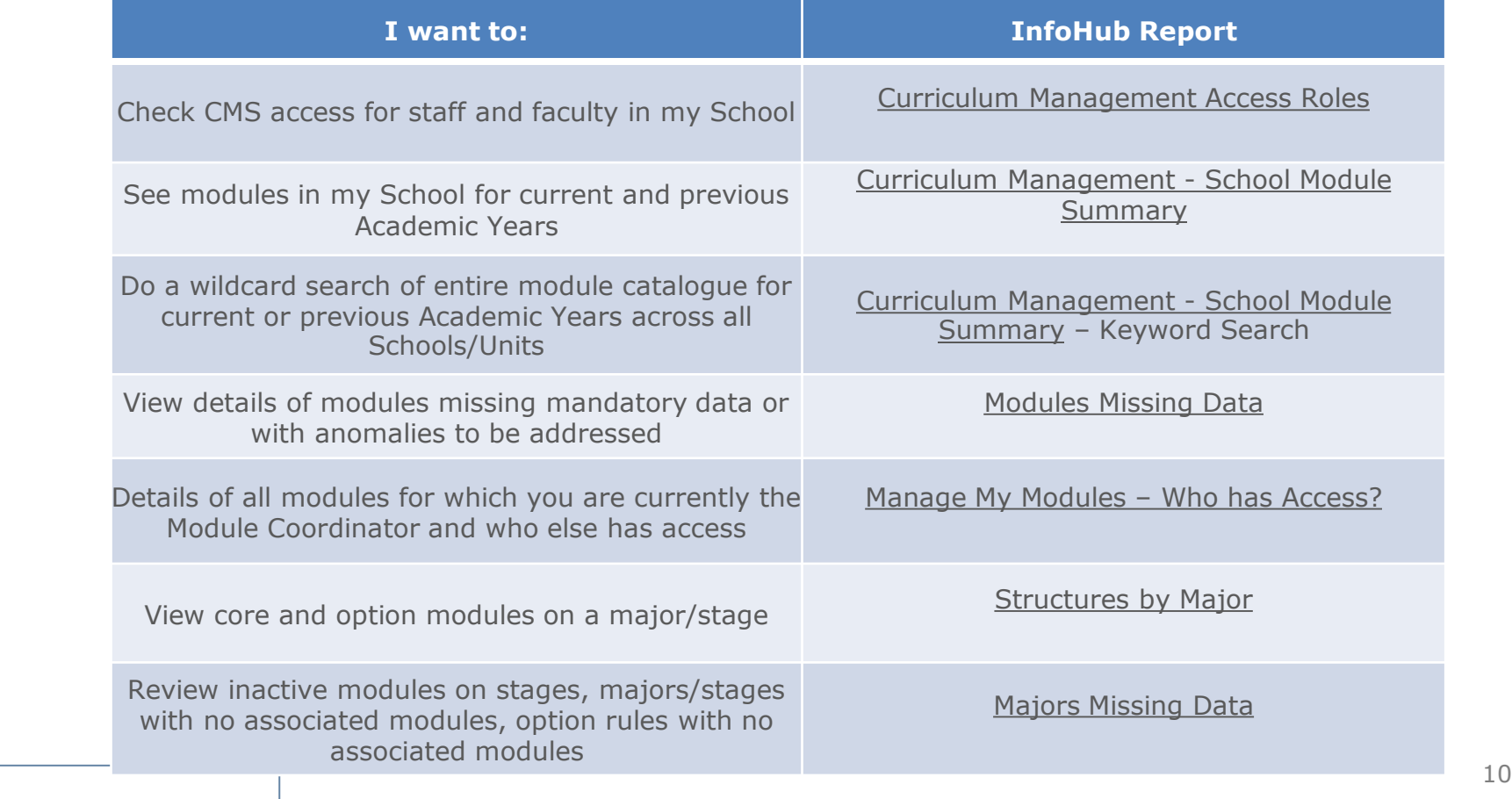

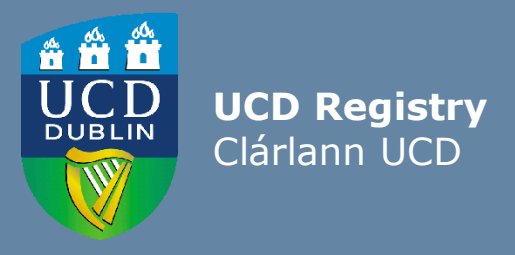

The Curriculum Team| An Fhoireann Curaclam Customer and Curriculum Operations | Oibríochtaí Custaiméirí agus Curaclaim UCD Registry | Clárlann UCD Tierney Building | Áras Uí Thiarnaigh Belfield | Belfield Dublin 4 | Baile Átha Cliath 4 D04 V1W8

**W**: [www.ucd.ie/registry/staff/registryservices/curriculum/](https://www.ucd.ie/registry/staff/registryservices/curriculum/) **E**[:curriculum@ucd.ie](mailto:curriculum@ucd.ie)

Last updated February 2023